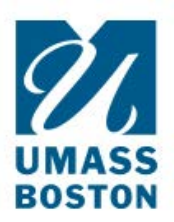

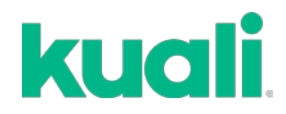

## **QUICK GUIDE How to AMEND an IACUC protocol**

- 1. LOG IN: Go to https://www.umb.edu/orsp/kuali\_research and log in using your NetID and Password.
- 2. Select **Switch Apps** on the lower left margin (the icon has 9 dots).

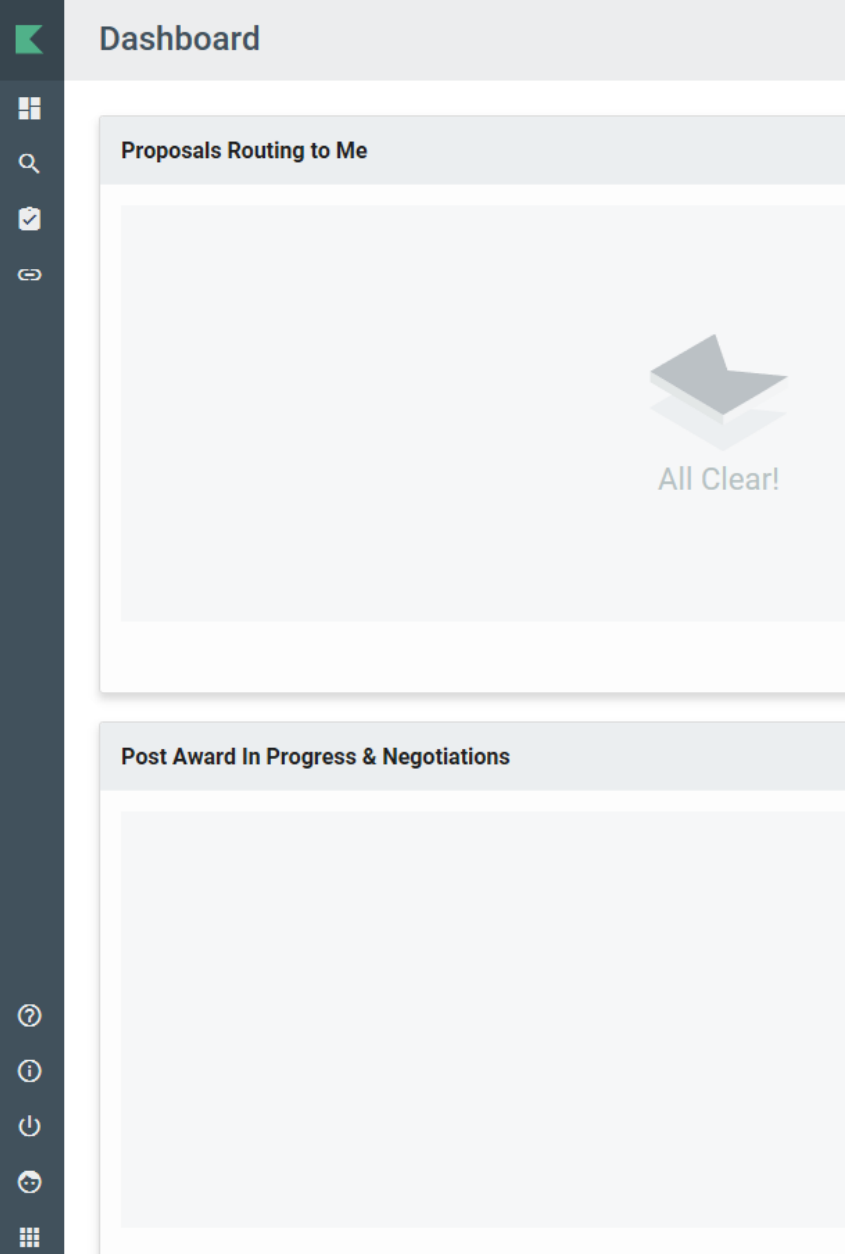

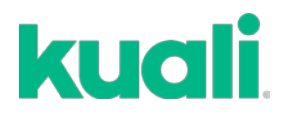

## 3. Click **Protocols**.

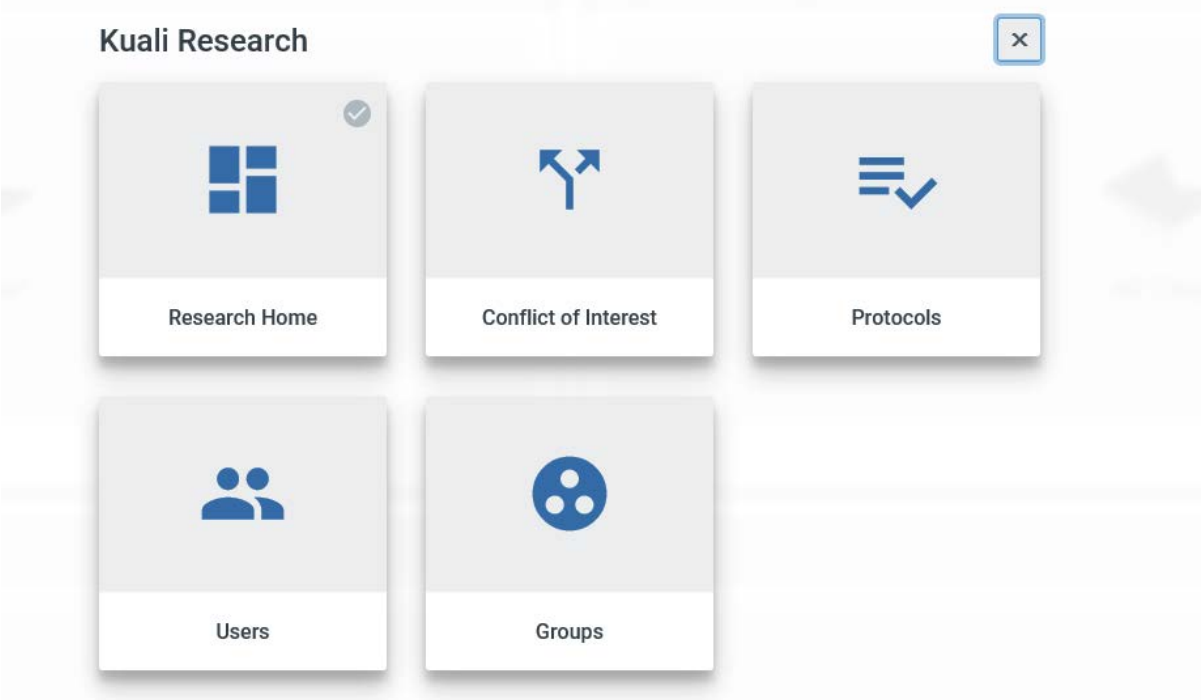

- 4. Select an approved protocol from your list of protocols and click on it to open.
- 5. Click **Amend** in the upper right corner of your screen.

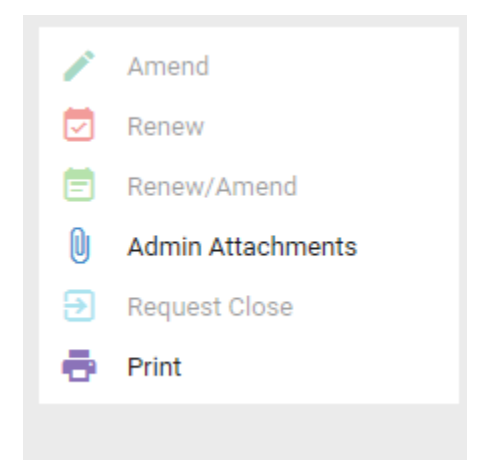

**Note**: If it is greyed out like above, there is an action in progress and you opened a previous version of the protocol. Go back to your main screen and select the **Amendment in Progress** version.

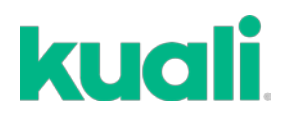

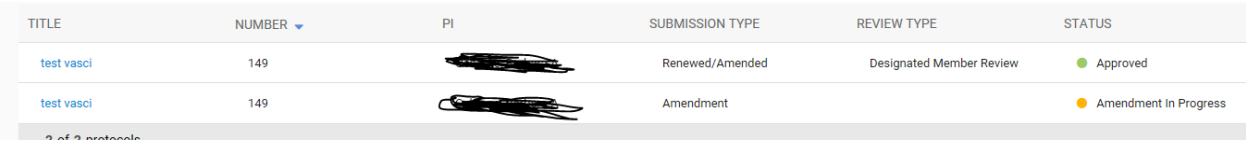

Finish your updates to the protocol and then select **Submit** from the upper right corner.

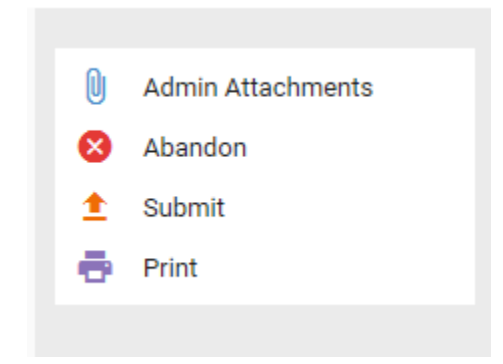